- Z-Wave閘道控制器 AvA-88 新增觸發控制
	- 1. 登入AvA-88的網頁 [http://IP](http://ip位址:5000/)位址:5000 預設使用者名稱與密碼 都是 admin

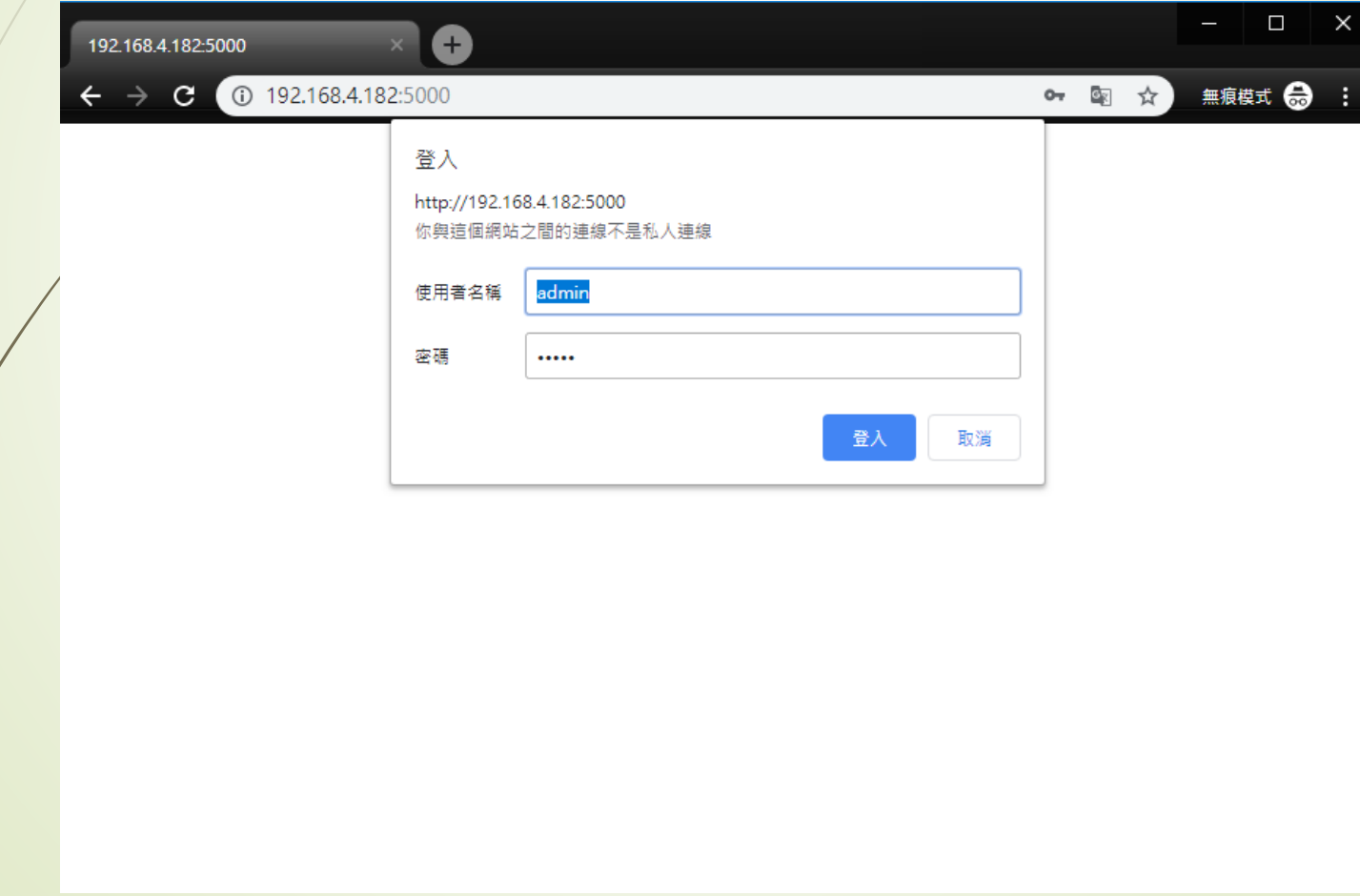

- Z-Wave閘道控制器 AvA-88 新增觸發控制
	- 2. 點選畫面上面選單列的"觸發"

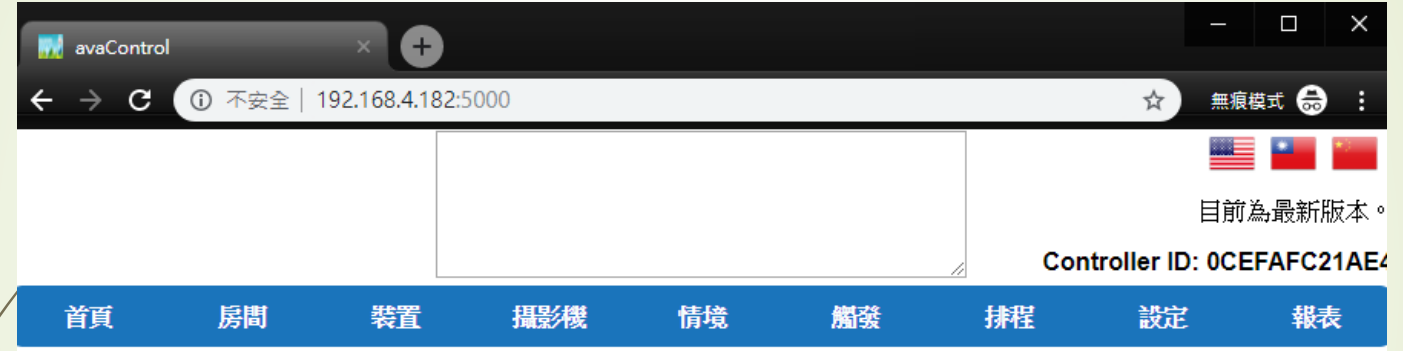

歡迎來到avaControl系統。 點擊上方的連結開始操作: 點擊房間來新增與管理你的房間與控制裝置。 點擊裝置用分類控制裝置 點擊攝影機來查看攝影機列表 點擊情境來管理情境模式以控制裝置。 點擊觸發來設定感應器的觸發與控制裝置。 點擊排程來設定控制裝置的排程。 點擊設定來查看控制紀錄與拓樸圖,以及新增或移除裝置。 點擊報表來查看電器使用報表。

- Z-Wave閘道控制器 AvA-88 新增觸發控制
	- 3. 點選左側觸發選單的"新增觸發控制"。

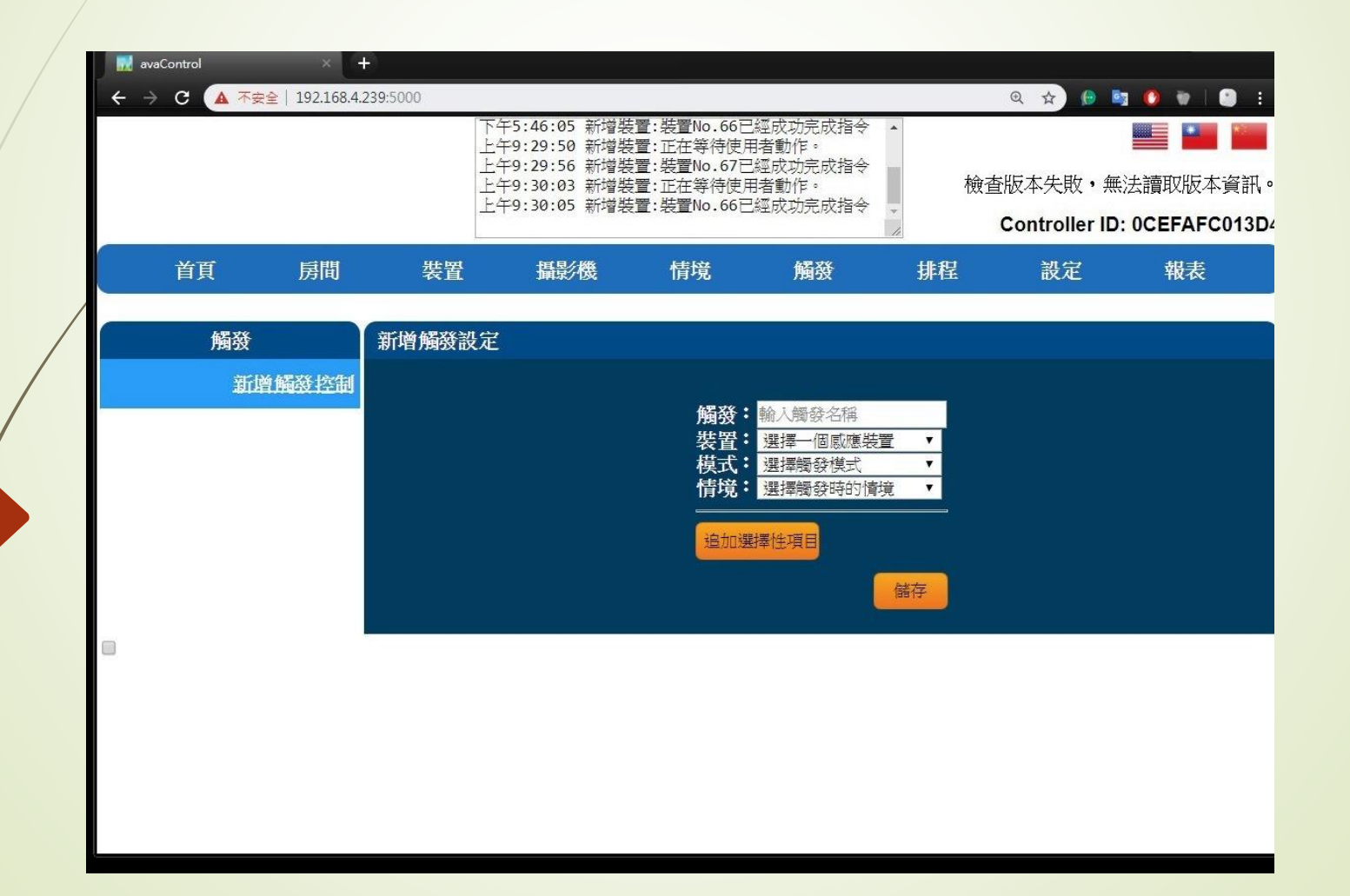

- Z-Wave閘道控制器 AvA-88 新增觸發控制
	- 4. 填寫"觸發"模式名稱選擇"裝置"、"模式"及要觸發 的"情境",之後可以再追加項目或是直接按"儲存"。

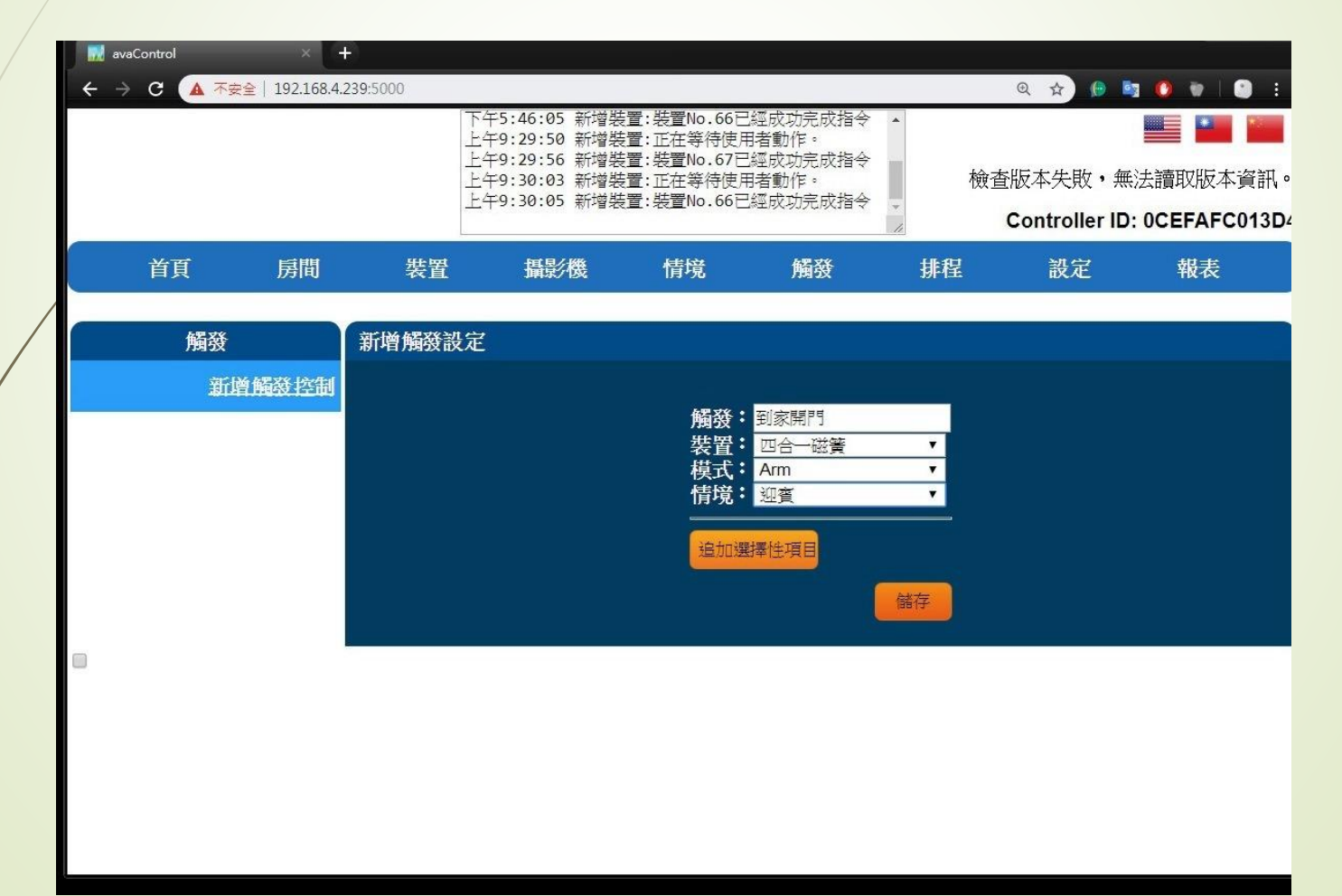

#### • Z-Wave閘道控制器 AvA-88 新增觸發控制

5. 若選擇了追加選擇性項目,要填入追加啟動的秒數, 及選擇追加啟動的情境後, 按"儲存"。

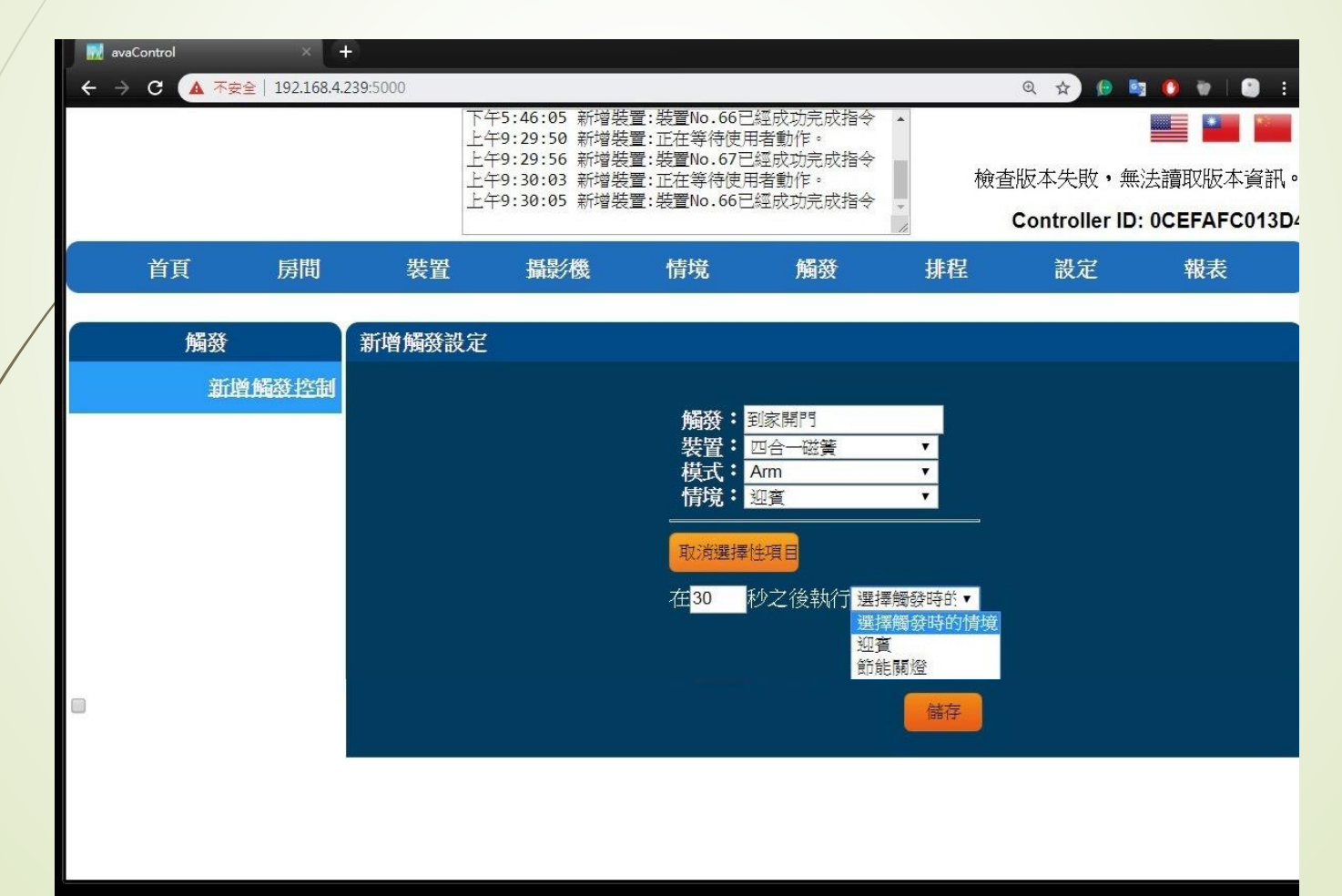

- Z-Wave閘道控制器 AvA-88 新增觸發控制
	- 6. 若要刪除觸發設定,在觸發名稱標題欄右側, 按下"X" 即可刪除該處發設定。

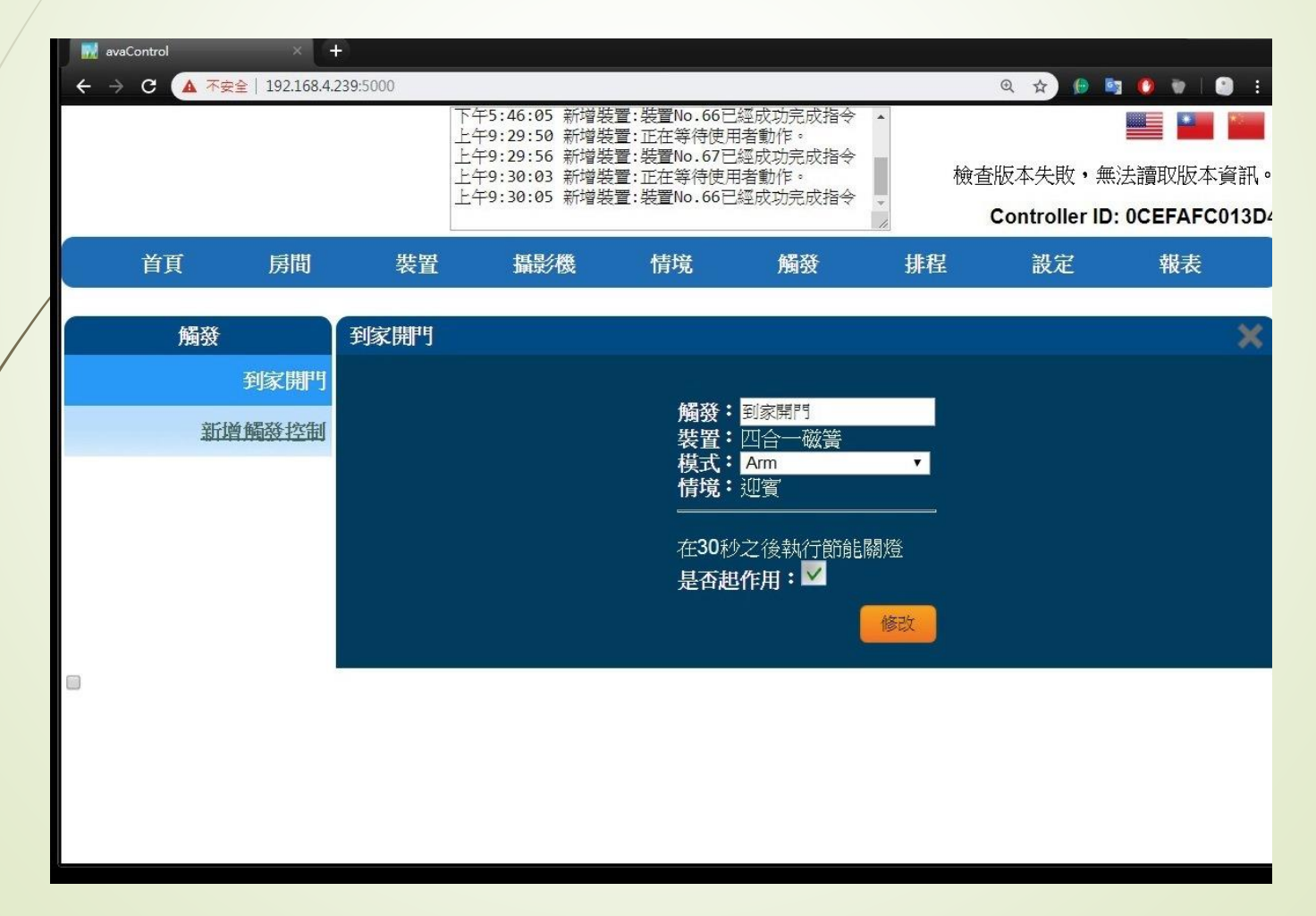